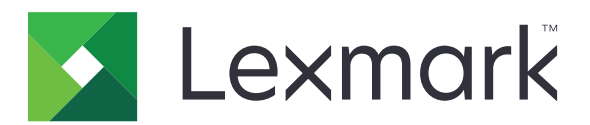

# **Showroom**

**Administrator's Guide**

**May 2014 [www.lexmark.com](http://www.lexmark.com)**

# **Contents**

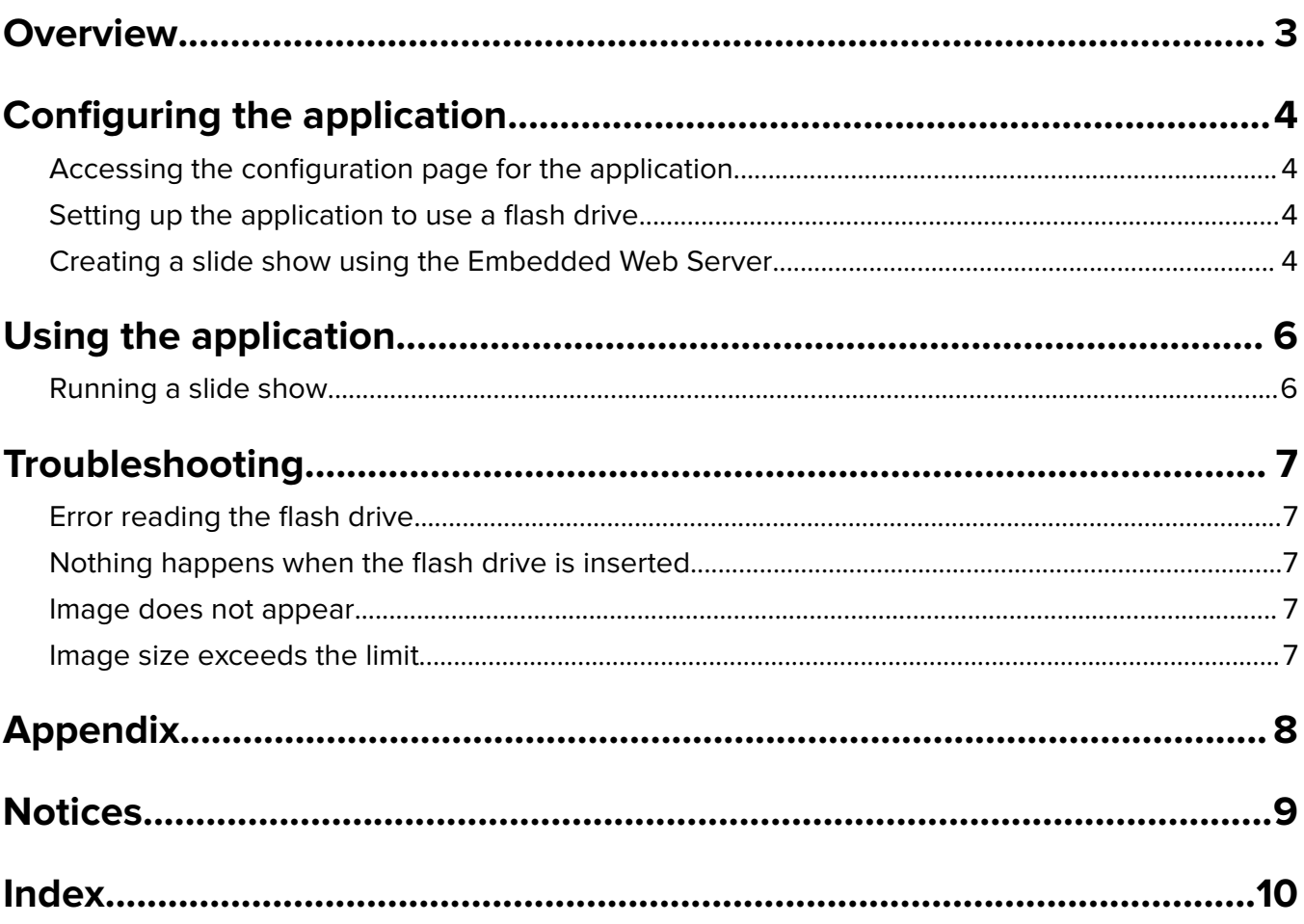

# <span id="page-2-0"></span>**Overview**

Use the application to create custom slide shows that appear on the printer display. You can specify how long each slide appears. You can load images from a flash drive or using the Embedded Web Server.

# <span id="page-3-0"></span>**Configuring the application**

Make sure that an image does not exceed 128KB. To fit an image in the display, resize the image to the correct size:

- **•** For printers with a 4.3‑inch display, images must be 480 x 270 pixels.
- **•** For printers with a 7‑ or 10‑inch display, images must be 800 x 480 pixels.

## **Accessing the configuration page for the application**

**1** Open a Web browser, and then type the printer IP address.

**Note:** View the IP address in the TCP/IP section of the Network/Ports menu.

- **2** Click **Settings** or **Configuration**.
- **3** Depending on your printer model, do one of the following:
	- **•** Click **Apps** > **Apps Management**.
	- **•** Click **Device Solutions** > **Solutions (eSF)**.
	- **•** Click **Embedded Solutions**.
- **4** Select the application from the list, and then click **Configure**.

## **Setting up the application to use a flash drive**

- **1** Create a folder in your flash drive containing the images you want to use.
- **2** From the Embedded Web Server, access the configuration page for the application.
- **3** From the USB Drive Settings section, select **Enable USB Drive**.
- **4** From the Directory Path text box, type the name of the image file folder you created in the flash drive.
- **5** If necessary, from the Slide Show Settings section, adjust more settings. **Note:** For more information on each setting, see the mouse-over help.
- **6** Apply the changes.

## **Creating a slide show using the Embedded Web Server**

- **1** From the Embedded Web Server, access the configuration page for the application.
- **2** From the Showroom Slides section, add, edit, or delete an entry.

#### **Notes:**

- **•** An entry without an image cannot be used in the slide show.
- **•** To change the interval between slides, select **Override Global Interval**.
- **3** Apply the changes.

**Note:** You can adjust more settings from the Slide Show Settings section. For more information on each setting, see the mouse-over help.

# <span id="page-5-0"></span>**Using the application**

## **Running a slide show**

### **Notes:**

- **•** Before using the application, make sure to configure the slide show settings. For more information, see ["Configuring the application" on page 4](#page-3-0).
- **•** The application can use images from a flash drive or uploaded in the Embedded Web Server. If the application is configured for both, then images from the flash drive are used.

### **Running a slide show from a flash drive**

**1** Insert the flash drive into the USB port of your printer.

**Note:** For more information, see the printer User's Guide.

**2** From the home screen, touch **Showroom**. Images appear in alphabetical order.

### **Notes:**

- **•** You can remove the flash drive after the slide show starts, but the images are not stored in the printer. If the slide show stops, then insert the flash drive again to view the images.
- **•** To store images in the printer, use the Embedded Web Server. For more information, see ["Creating a](#page-3-0) [slide show using the Embedded Web Server" on page 4.](#page-3-0)

### **Running a slide show from the Embedded Web Server**

From the home screen, touch **Showroom**. Images appear in the order in which they are listed in the configuration page for the application.

**Note:** An entry without an image cannot be used in the slide show.

## <span id="page-6-0"></span>**Troubleshooting**

## **Error reading the flash drive**

#### **Make sure that the flash drive is compatible with the printer**

The minimum requirements are the following:

- **•** USB 2.0
- **•** Full Speed standard
- **•** Type A connector
- **•** Formatted for the FAT file system

For more information on supported flash drives, see the printer User's Guide.

### **Nothing happens when the flash drive is inserted**

#### **Make sure that the USB ports on the printer are enabled**

For more information, contact your administrator.

### **Image does not appear**

Try one or more of the following:

#### **Make sure that the image does not exceed the maximum file size**

For more information, see the mouse-over help.

#### **Make sure that an image file is uploaded when adding an image for the slide show**

For more information, see ["Creating a slide show using the Embedded Web Server" on page 4.](#page-3-0)

#### **Make sure that the directory path to the images in the flash drive is correct**

For more information, see ["Setting up the application to use a flash drive" on page 4.](#page-3-0)

### **Image size exceeds the limit**

#### **Make sure that the image does not exceed the maximum file size**

For more information, see the mouse-over help.

# <span id="page-7-0"></span>**Appendix**

## **Exporting or importing a configuration file**

- **1** From the Embedded Web Server, access the configuration page for the application.
- **2** Export or import the configuration file.

### **Notes:**

- **•** If a **JVM Out of Memory** error occurs, then repeat the export process until the configuration file is saved.
- **•** If a timeout occurs and a blank screen appears, then refresh the Web browser, and then click **Apply**.

## **Licensing applications**

Applications require an electronic license to run on some printers.

For more information, contact your Lexmark representative.

## **Checking the version of the Embedded Solutions Framework**

- **1** From the Embedded Web Server, click **Reports** > **Device Settings**.
- **2** In the Embedded Solutions section, note the value associated with "Framework =."

**Note:** To view the complete list of supported printers for each version of the Embedded Solutions Framework, see the Readme file.

# <span id="page-8-0"></span>**Notices**

### **Edition notice**

May 2014

**The following paragraph does not apply to any country where such provisions are inconsistent with local law:** LEXMARK INTERNATIONAL, INC., PROVIDES THIS PUBLICATION "AS IS" WITHOUT WARRANTY OF ANY KIND, EITHER EXPRESS OR IMPLIED, INCLUDING, BUT NOT LIMITED TO, THE IMPLIED WARRANTIES OF MERCHANTABILITY OR FITNESS FOR A PARTICULAR PURPOSE. Some states do not allow disclaimer of express or implied warranties in certain transactions; therefore, this statement may not apply to you.

This publication could include technical inaccuracies or typographical errors. Changes are periodically made to the information herein; these changes will be incorporated in later editions. Improvements or changes in the products or the programs described may be made at any time.

References in this publication to products, programs, or services do not imply that the manufacturer intends to make these available in all countries in which it operates. Any reference to a product, program, or service is not intended to state or imply that only that product, program, or service may be used. Any functionally equivalent product, program, or service that does not infringe any existing intellectual property right may be used instead. Evaluation and verification of operation in conjunction with other products, programs, or services, except those expressly designated by the manufacturer, are the user's responsibility.

For Lexmark technical support, visit **<http://support.lexmark.com>**.

For information on supplies and downloads, visit **[www.lexmark.com](http://www.lexmark.com)**.

**© 2014 Lexmark International, Inc.**

**All rights reserved.**

### **GOVERNMENT END USERS**

The Software Program and any related documentation are "Commercial Items," as that term is defined in 48 C.F.R. 2.101, "Computer Software" and "Commercial Computer Software Documentation," as such terms are used in 48 C.F.R. 12.212 or 48 C.F.R. 227.7202, as applicable. Consistent with 48 C.F.R. 12.212 or 48 C.F.R. 227.7202-1 through 227.7207-4, as applicable, the Commercial Computer Software and Commercial Software Documentation are licensed to the U.S. Government end users (a) only as Commercial Items and (b) with only those rights as are granted to all other end users pursuant to the terms and conditions herein.

### **Trademarks**

Lexmark and the Lexmark logo are trademarks or registered trademarks of Lexmark International, Inc. in the United States and/or other countries.

All other trademarks are the property of their respective owners.

# <span id="page-9-0"></span>**Index**

### **A**

accessing the configuration page [4](#page-3-0) applications licensing [8](#page-7-0)

### **C**

configuration file exporting or importing [8](#page-7-0) configuration page for the application accessing [4](#page-3-0)

### **E**

Embedded Solutions Framework checking version number [8](#page-7-0) error reading flash drive [7](#page-6-0) exporting a configuration file [8](#page-7-0)

### **F**

flash drive setting the application to use [4](#page-3-0) flash drive not detected [7](#page-6-0)

### **I**

image does not appear [7](#page-6-0) image size error [7](#page-6-0) importing a configuration file [8](#page-7-0)

### **L**

licensing applications [8](#page-7-0)

### **N**

no image to display error [7](#page-6-0) nothing happens when the flash drive is inserted [7](#page-6-0) notices 0

### **O**

overview [3](#page-2-0)

### **R**

running a slide show Embedded Web Server [6](#page-5-0) flash drive [6](#page-5-0)

## **S**

slide adding [4](#page-3-0) deleting [4](#page-3-0) editing [4](#page-3-0) slide show creating using the Embedded Web Server [4](#page-3-0) running [6](#page-5-0) setting the application to use a flash drive [4](#page-3-0)

### **T**

troubleshooting error reading flash drive [7](#page-6-0) image does not appear [7](#page-6-0) image size error [7](#page-6-0) nothing happens when the flash drive is inserted [7](#page-6-0)